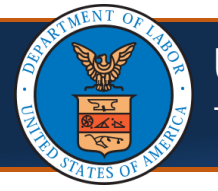

#### **Scenario:** Provider is **NOT** registered on the portal but is terminated due to license expiration.

#### Steps to complete registration

Before you can update your license via the Provider Portal, you must first register. Follow the following steps to register and update your license via the Provider Portal.

- 1. Use the following link to access the WCMBP Portal [https://owcpmed.dol.gov.](https://owcpmed.dol.gov/)
- 2. Select the **Provider** menu dropdown.
- 3. Select the **Get Started** link.
- 4. On the Get Started page, select the **Register for online access** blue dropdown box.
- 5. Select the **Begin registration** link.

**Note:** This registration link will begin the OWCP Connect registration process. This registration process is required before first accessing the Provider Portal.

- 6. On the OWCP Connect home page, select the **here** hyperlink to begin the OWCP Connect Account Registration process.
- 7. Complete the required fields and steps of the Account Registration process.

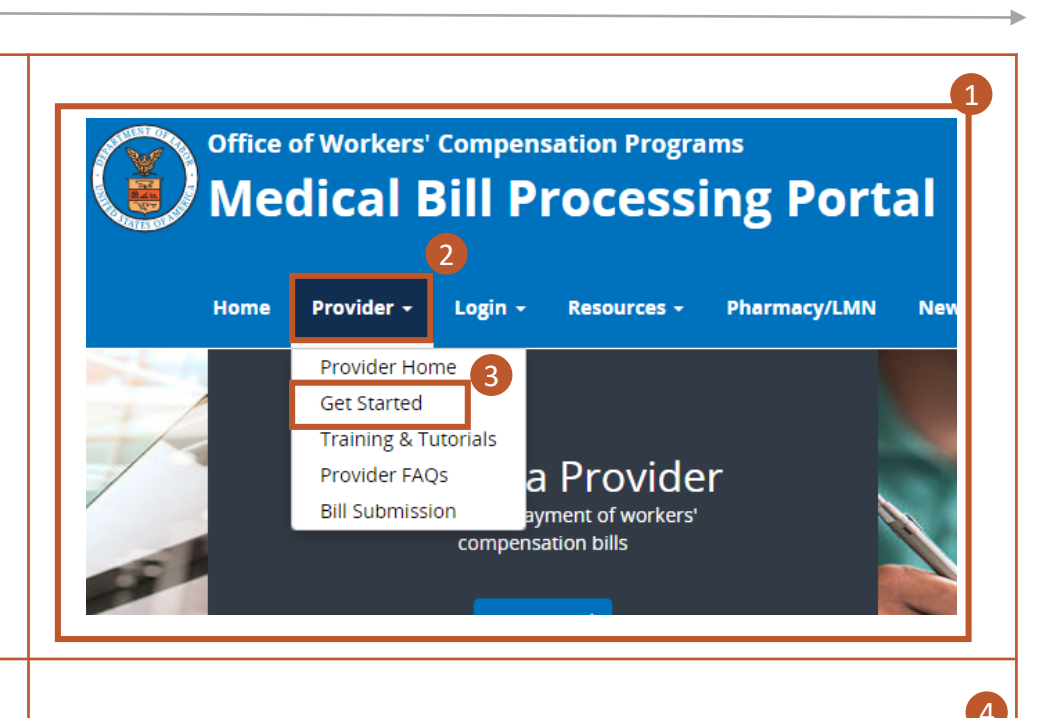

**Register for online access** Legacy and New Providers who received a Temporary ID and Temporary Key to register for online access

Legacy Providers or New Providers who received a Welcome Letter and a Registration Letter from CNSI with registration credentials and instructions will be able to access the system via the Begin Registration link.

If you would submit bills through either Billing Agents or Clearinghouses, please have OWCP Provider ID of your billing agent/clearinghouse ready before you start enrollment or add billing agent/clearinghouse with your existing enrollment.

Begin Registration 5 View Registration Guide

# **Account Registration** If this is your first time using OWCP Connect,

click here and begin the process to create a new account.

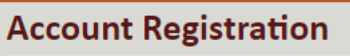

6

Enter the below information to create the account

7

First Name\*

Last Name\*

**Middle Initial** 

**@CNSI** 

**Updating Provider License in the Provider Portal**

This is a guide for providers that are not registered on the portal and their license has expired.

# Steps to complete registration - Continued

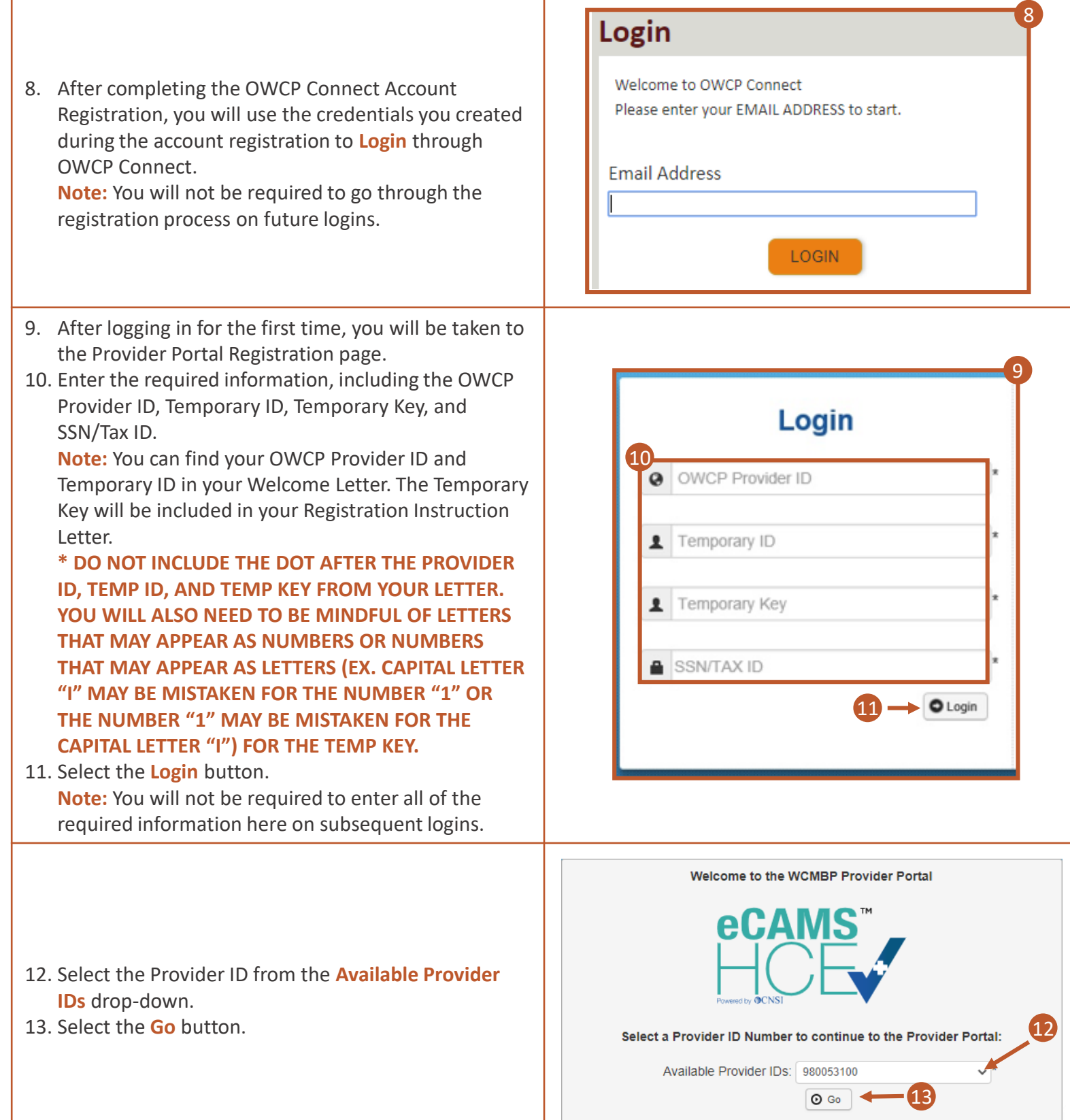

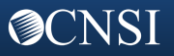

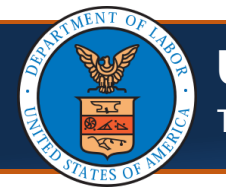

#### Steps to Update Provider License

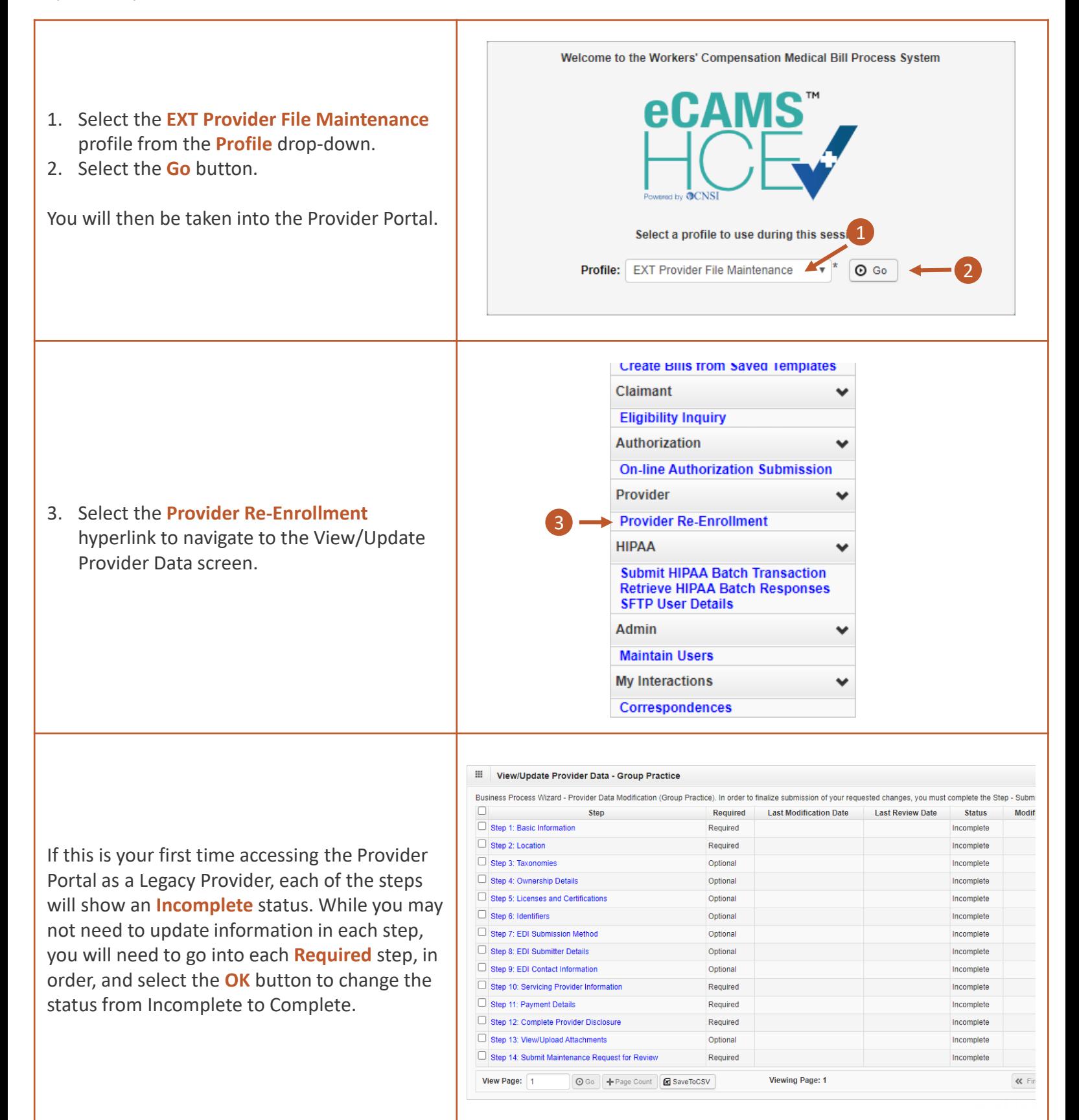

CNSI

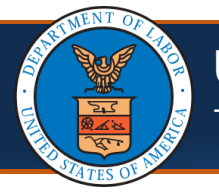

**@CNSI** 

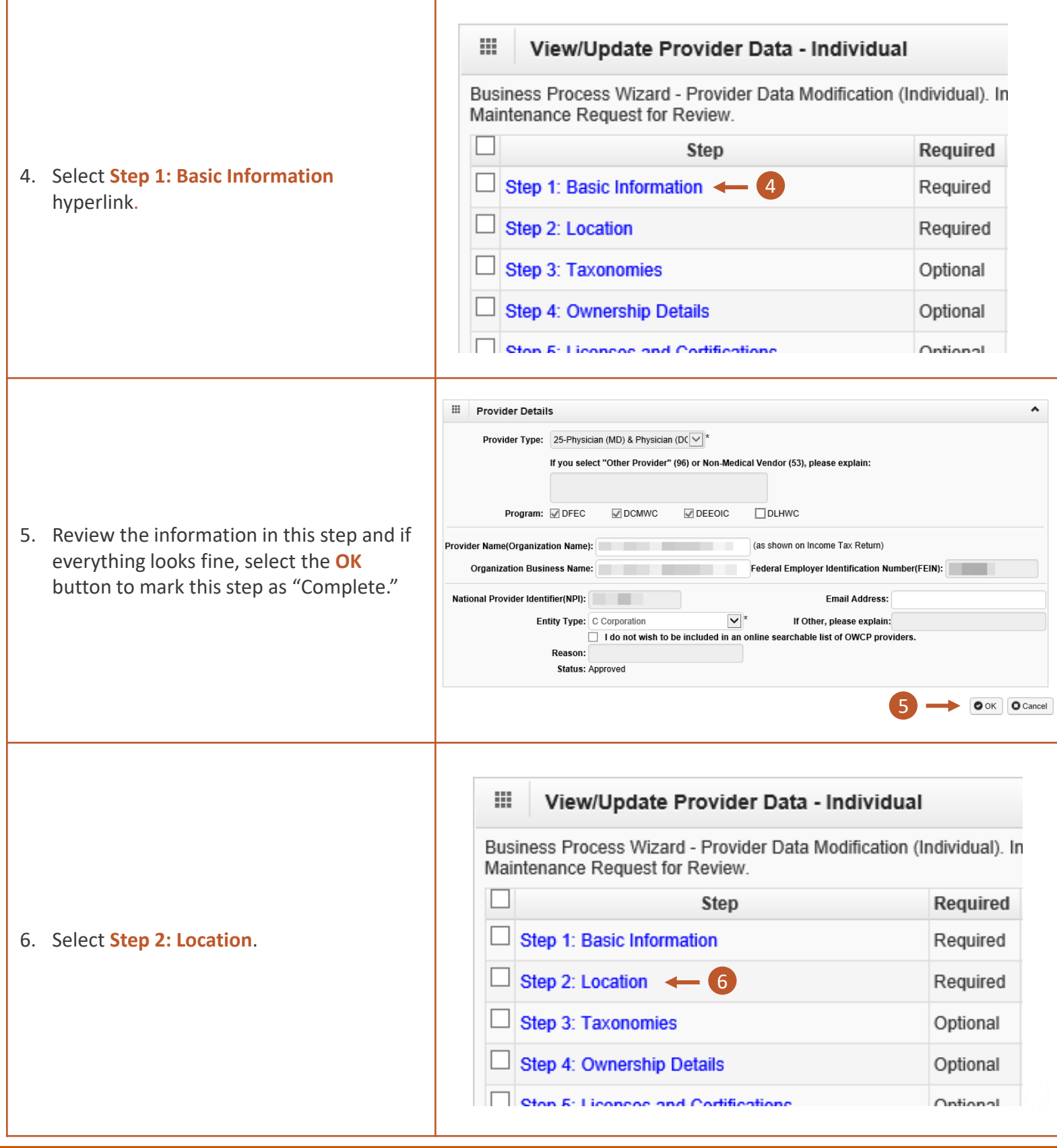

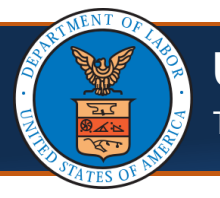

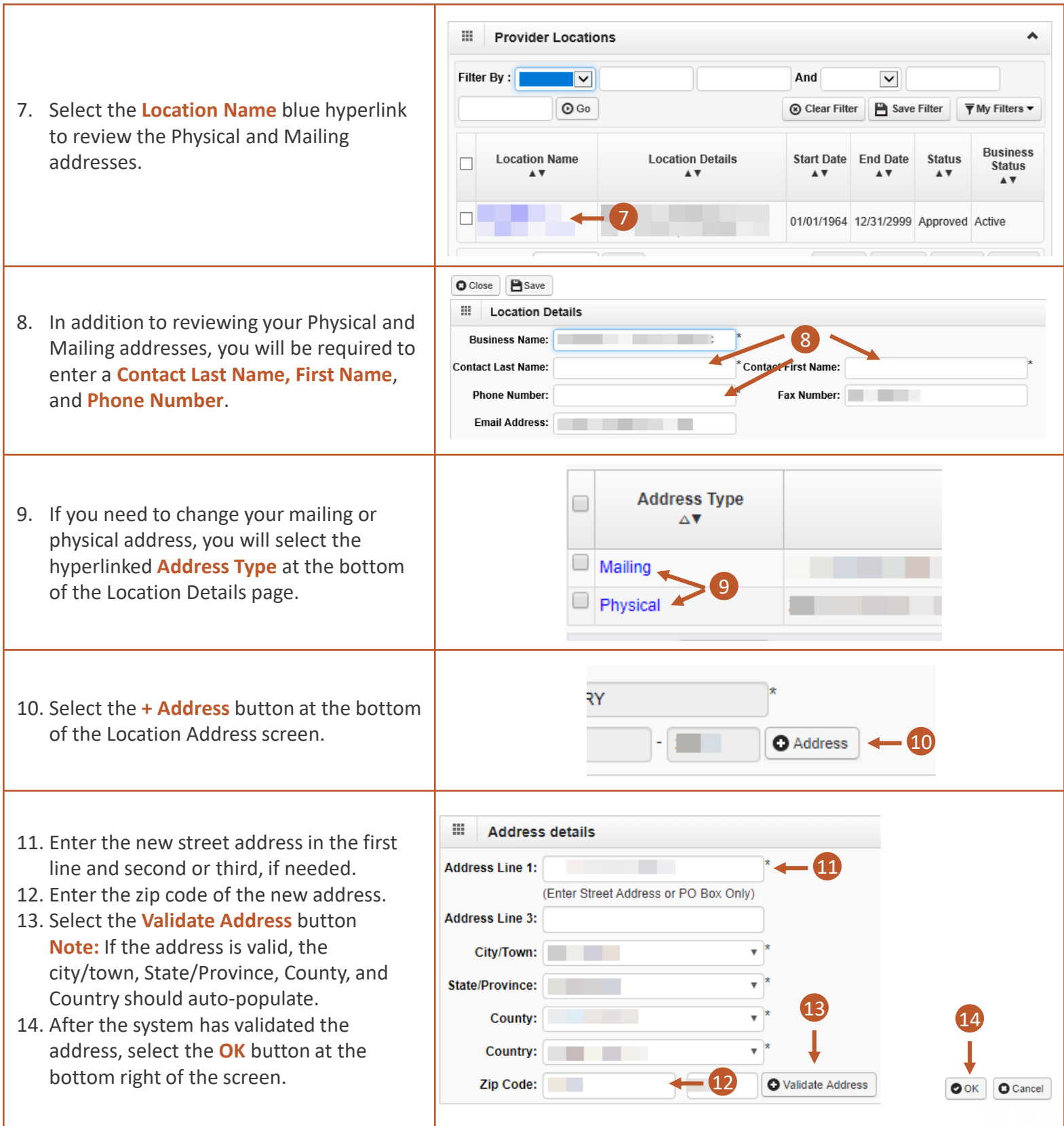

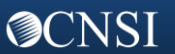

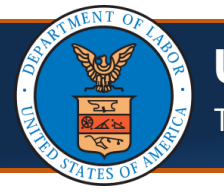

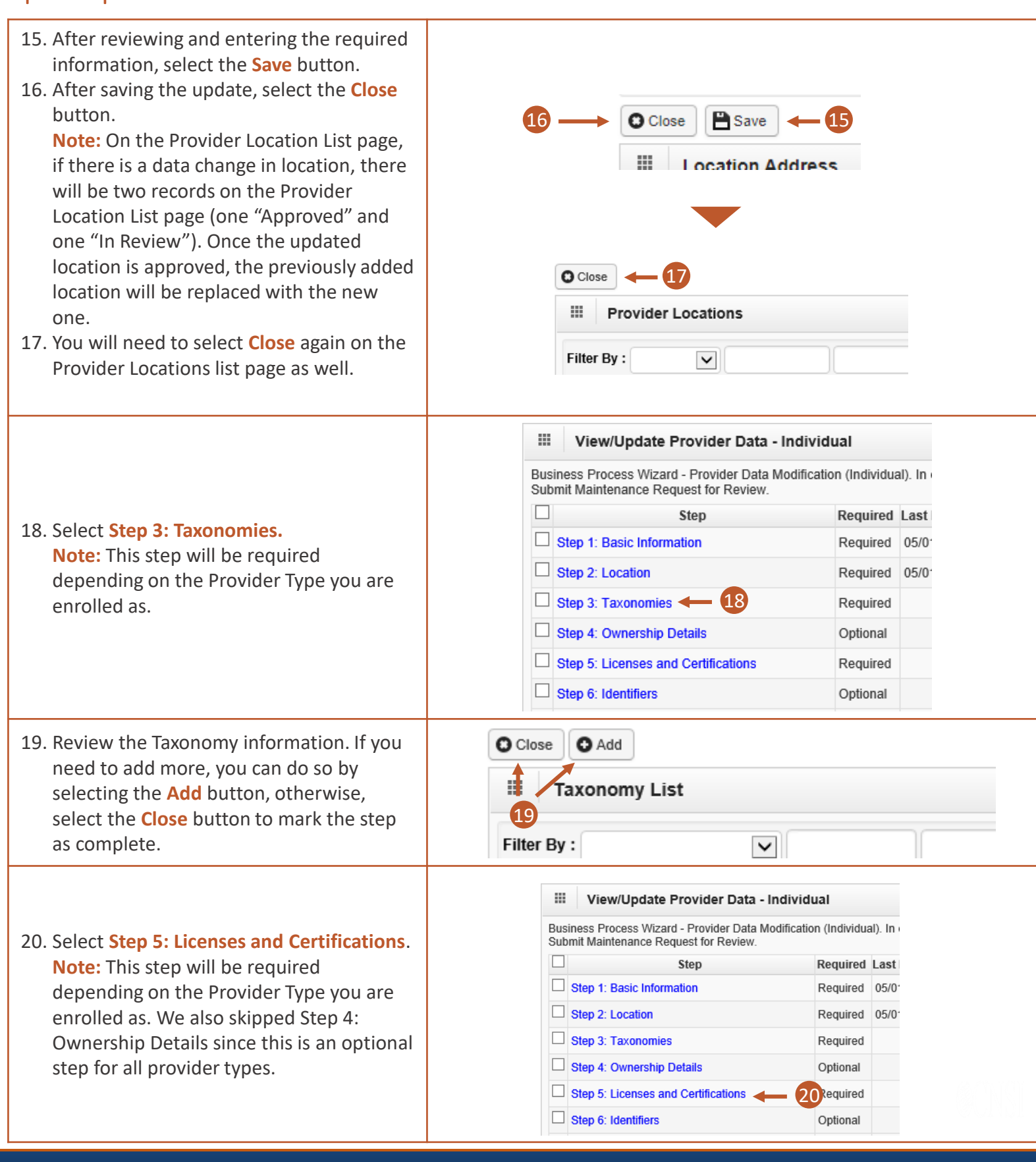

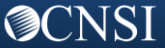

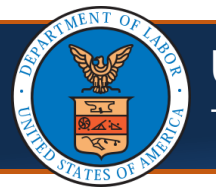

#### Steps to Update Provider License - Continued

License/Certification List page to return

to the list of steps.

**@CNSI** 

O Close | O Add 21. You will be required to update the III License/Certification List  $\ddot{\phantom{1}}$ license and/or Certification information Filter Ry - $\overline{\mathbf{v}}$ And  $\blacktriangledown$ by first selecting the blue **License** or And Operational Status: Active V | 0 Go So Clear Filter B Save Filter  $\overline{\overline{\mathbf{Y}}}$  My Filters  $\overline{\mathbf{Y}}$ **Certification** hyperlink. License License/Certification License/Certification **Initial Issue** Issued Expiration Operational Inactivation **Status** Category **Note:** If you have a new license number, Number  $Type$ State Date Date **Status** Date  $\blacktriangle$   $\blacktriangledown$  $\overline{A}$  V  $\overline{A}$  $\sqrt{ }$  $\Delta$  V you will need to select the **Add** button  $\square$  License 21 APPROVED Active 05/18/1984 05/12/2020 to add a new license.  $\Box$  Certification m. 07/31/2019 12/31/2999 APPROVED Active 22 22. Within this step, you will need to include O Close B Save 23 the following:  $\blacksquare$ Manage License/Certification • Name e provide all license/certification required by your State to perform the service under your Provider Type. 24 ,<br>CP will verify all your license/certification with your State"s license issuer agency before your enrollment can be approved. • License or Certification Type • After your enrollment is approved, you are responsible to keep your license/certification information up to date. • Expired license/certification will cause the termination of the provider status. • Initial Issue Date . If you have a renewed license/certification under a different number, please make sure to enter it using the exactly same License/Certification Type • Expiration Date Status: Approved **Issued State** ○C-Certification<br>◉L-License **Issuer Agency** ্ভ∟-∟icense<br>◯N-License or Certification not required Web Link where your license or Name: certification can be verified. License or Certification Type: \*Licence/Certification #: 23. After updating this information, select i and i Initial Issue Date: 05/18/1984 Expiration Date: 05/12/2020 the **Save** button. **Issued State:**  $\vee$  \* **Issuer Agency:** 24. After saving the update, select the **Close** Web Link: button. 25. If you have multiple licenses or O Close | O Add certifications listed on the **License/Certification List**  $\blacktriangle$ Licenses/Certification List page, you will need follow steps 22-24 for each item  $26$ <sup>er By:</sup>  $\blacktriangledown$ And  $\overline{\phantom{0}}$ And Operational Status: Active V GGo listed in order to complete the update. Clear Filter **P** Save Filter  $\overline{\overline{\mathbf{Y}}}$  My Filters  $\overline{\mathbf{Y}}$ 26. After making the update to all Licenses  $\begin{tabular}{|c|c|} \hline \quad \quad \textbf{License} \\ \hline \quad \quad \textbf{Category} \\ \hline \end{tabular}$ Initial Issue<br>Date<br> $\sqrt{\phantom{a}}$ Inactivation<br>Date<br>▲▼ se/Certification License/Certification Operation<br>Status Type<br>▲▽ umu<br>∡ T  $\blacktriangle$   $\blacktriangledown$  $\Delta$  V  $\blacktriangle$   $\blacktriangledown$ and Certifications, you will need to  $\square$  License 05/18/1984 05/12/2020 APPROVED Active select the **Close** button on the  $\Box$  Certification 25 07/31/2019 12/31/2999 APPROVED Active

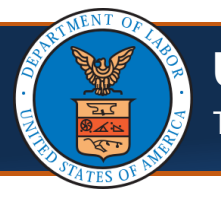

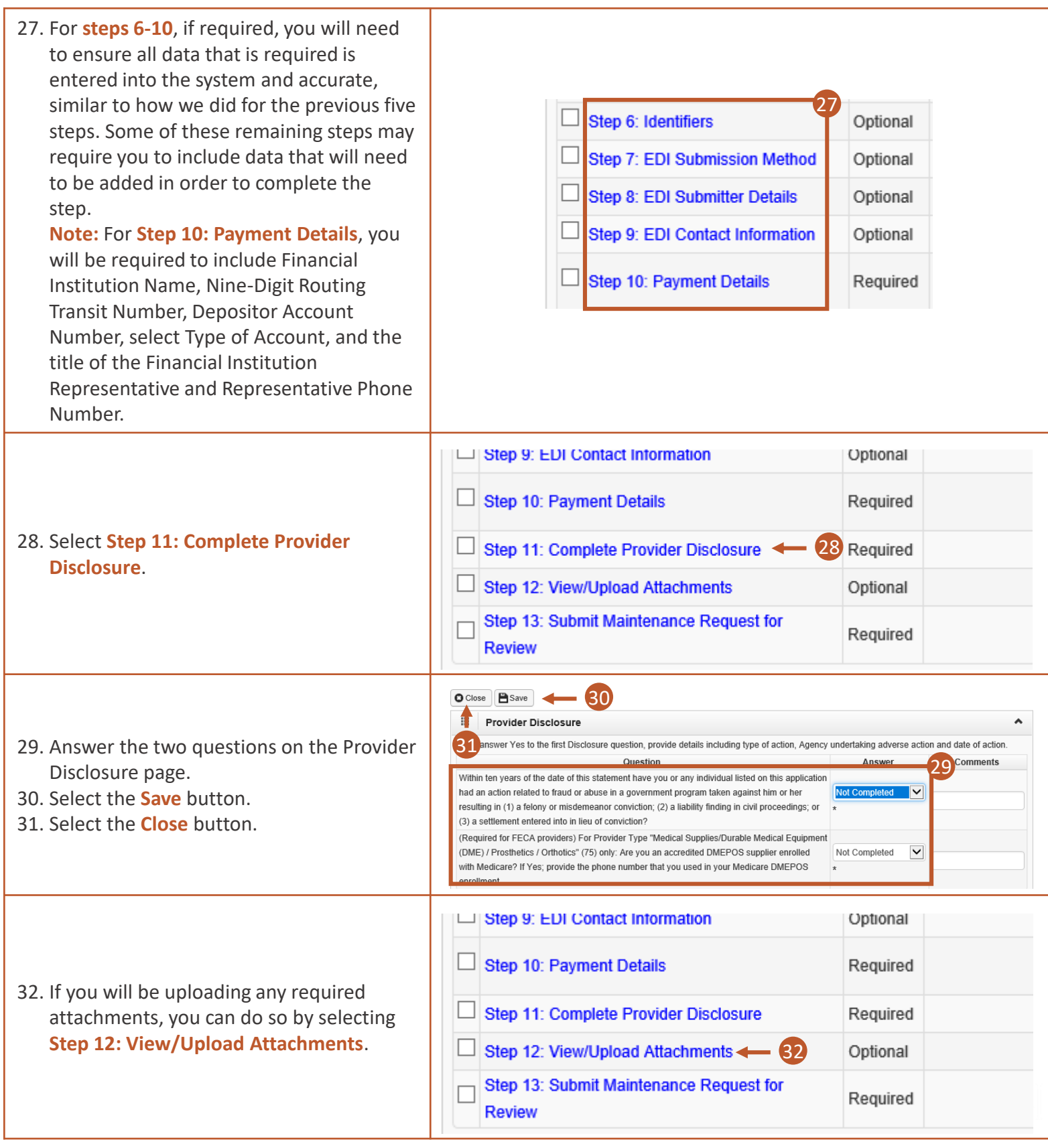

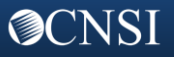

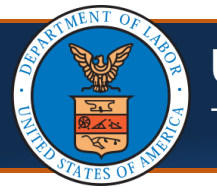

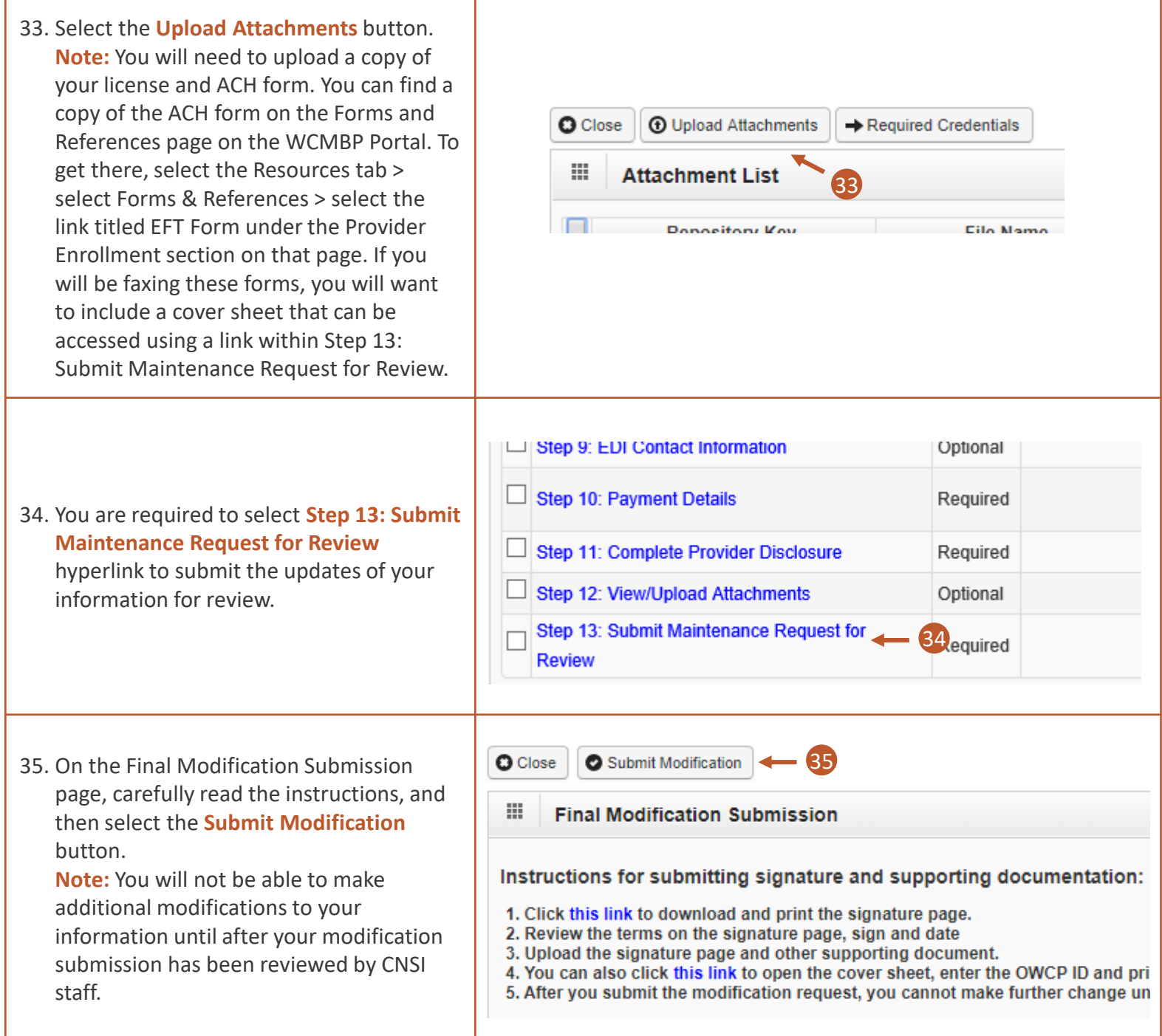

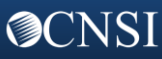